## **Navigating Content**

Use the following ways to navigate the list of content items on the **My Courses** page:

- [Sorting](#page-0-0)
- [Search](#page-0-1)

## <span id="page-0-0"></span>Sorting

In the User Portal, courses and learning tracks are sorted as follows:

- First, the course that the user viewed most recently.
- Then, the courses assigned by the instructor.
- And last, courses from the Catalog that students added themselves.

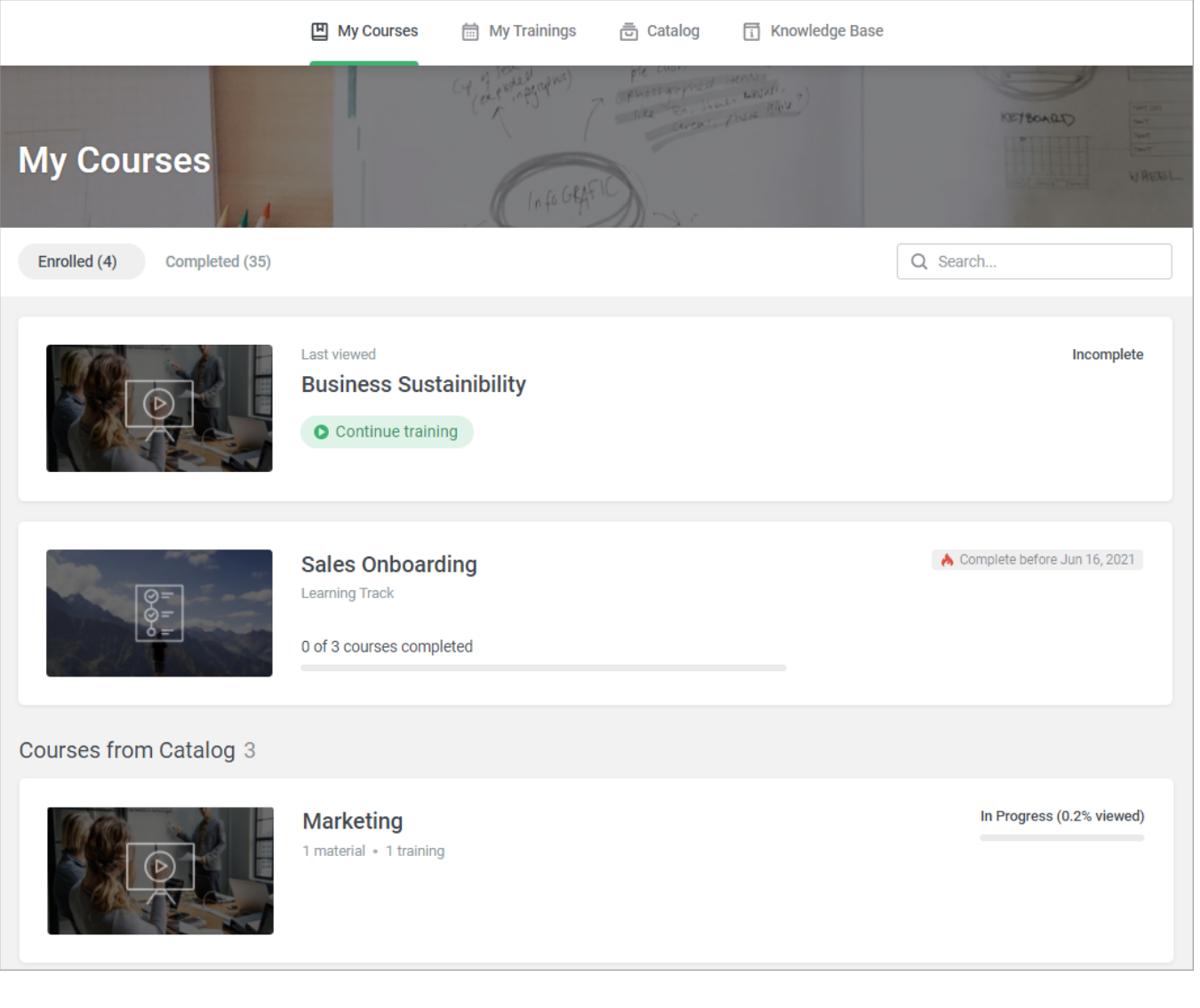

⊙ **Important**:

If the course which user viewed most recently is a part of learning track, the course will appear at the top of the list, not the learning track.

## <span id="page-0-1"></span>Search

To search a course by the title, description, or tags, use the search bar at the top right corner of the **My Courses** page. Start typing text and the system will leave matching items on the page.

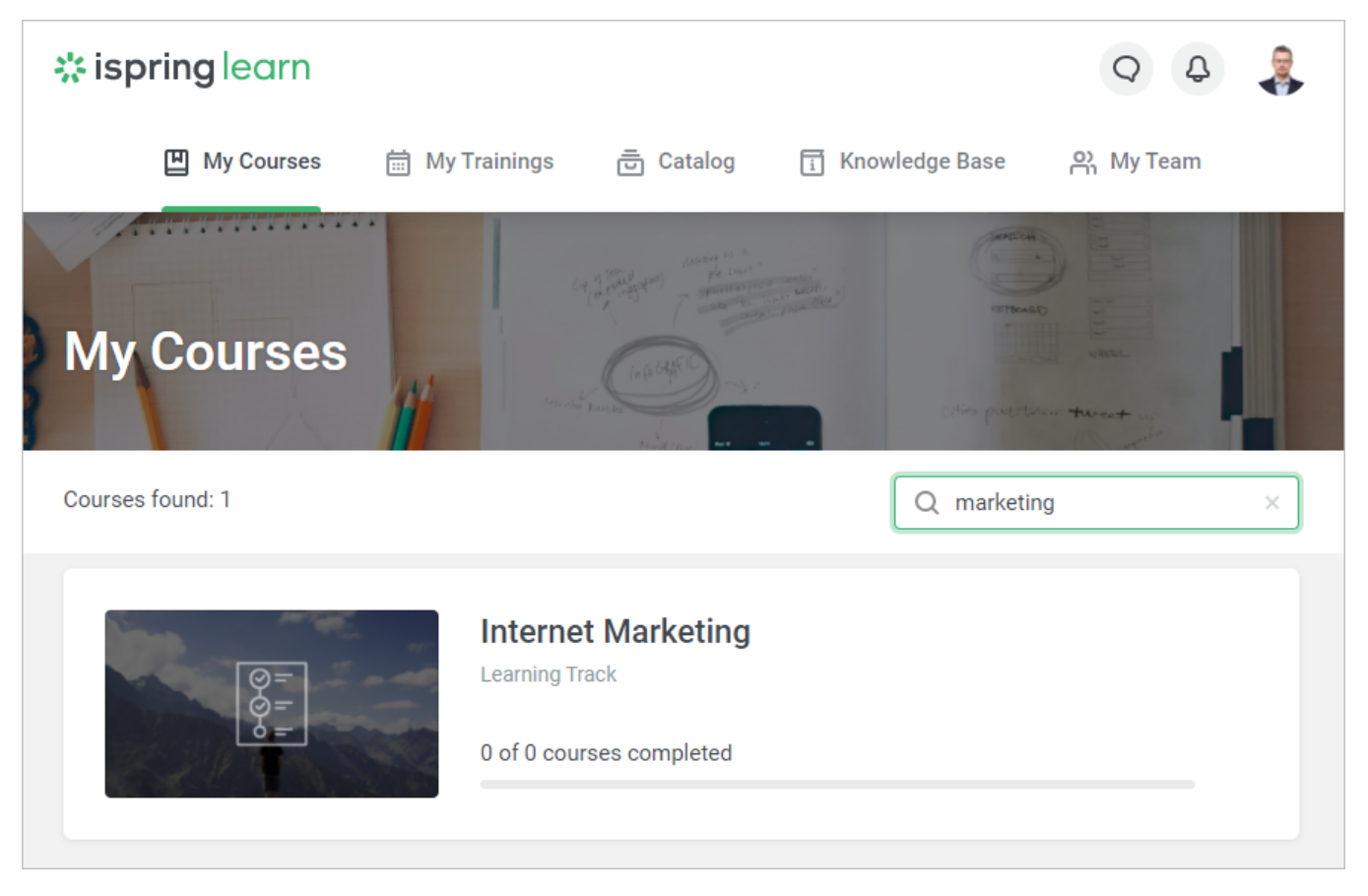